# 2020 해양치안 화상수출상담회 국내기업 안내 매뉴얼

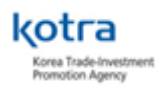

# 1. 참가신청

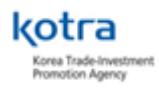

## (1) www.coastguard2020.or.kr 접속 후 참가신청

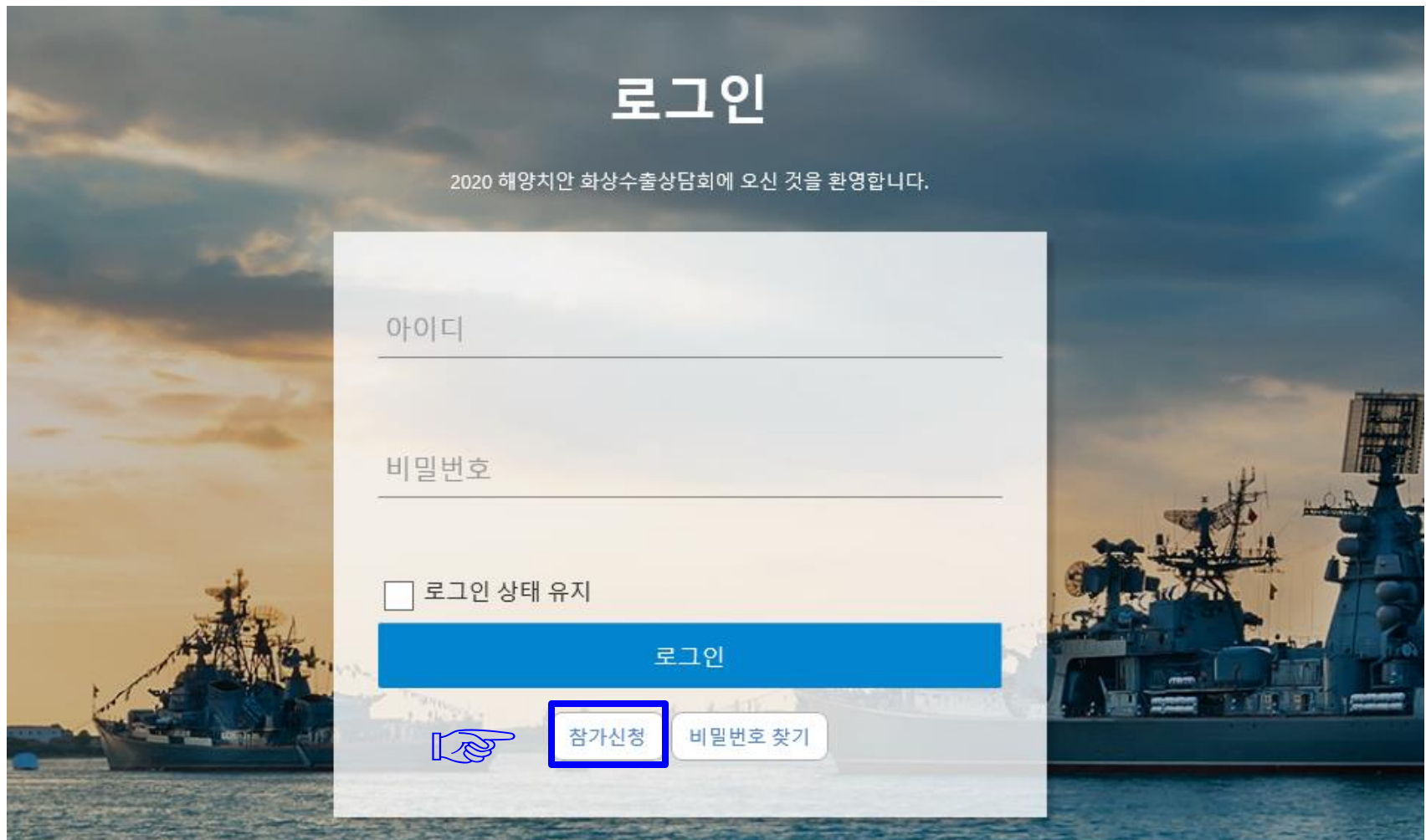

#### (2) 개인정보 수집 및 이용에 대한 동의 후 '기본기업정보 등록' 선택

#### 개인정보 수집 및 이용에 대한 동의

**☜**

Home > 참가 신청 > 개인정보 수집 및 이용에 대한 동의

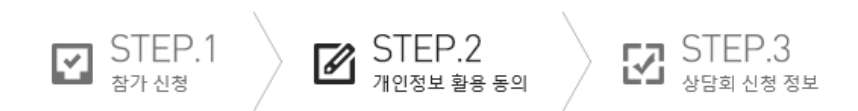

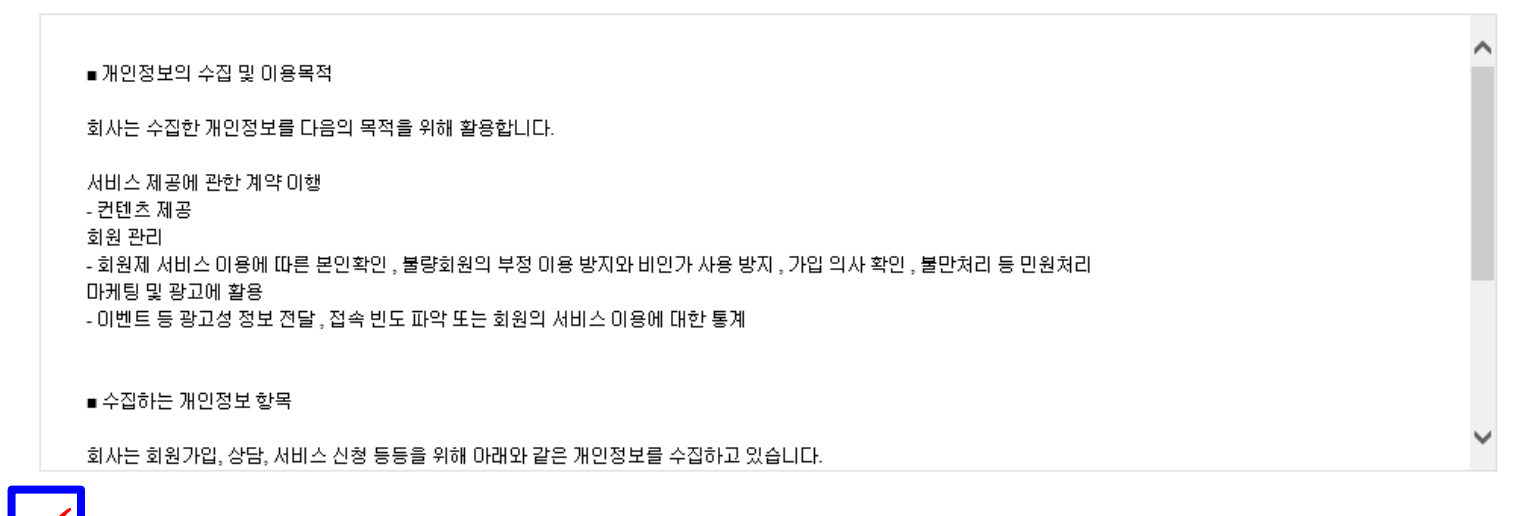

V 인정보 수집 및 이용에 대한 안내를 확인하였으며, 개인정보 제공에 동의합니다.

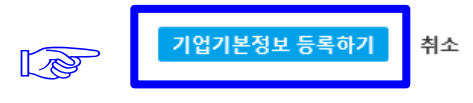

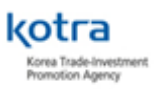

#### (3) 신청정보를 입력하여 참가 신청서 작성 \* KODAS 홈페이지 로그인 정보 (ID, PW) 기억 필수 \* KOTRA 기업회원 선가입 필수

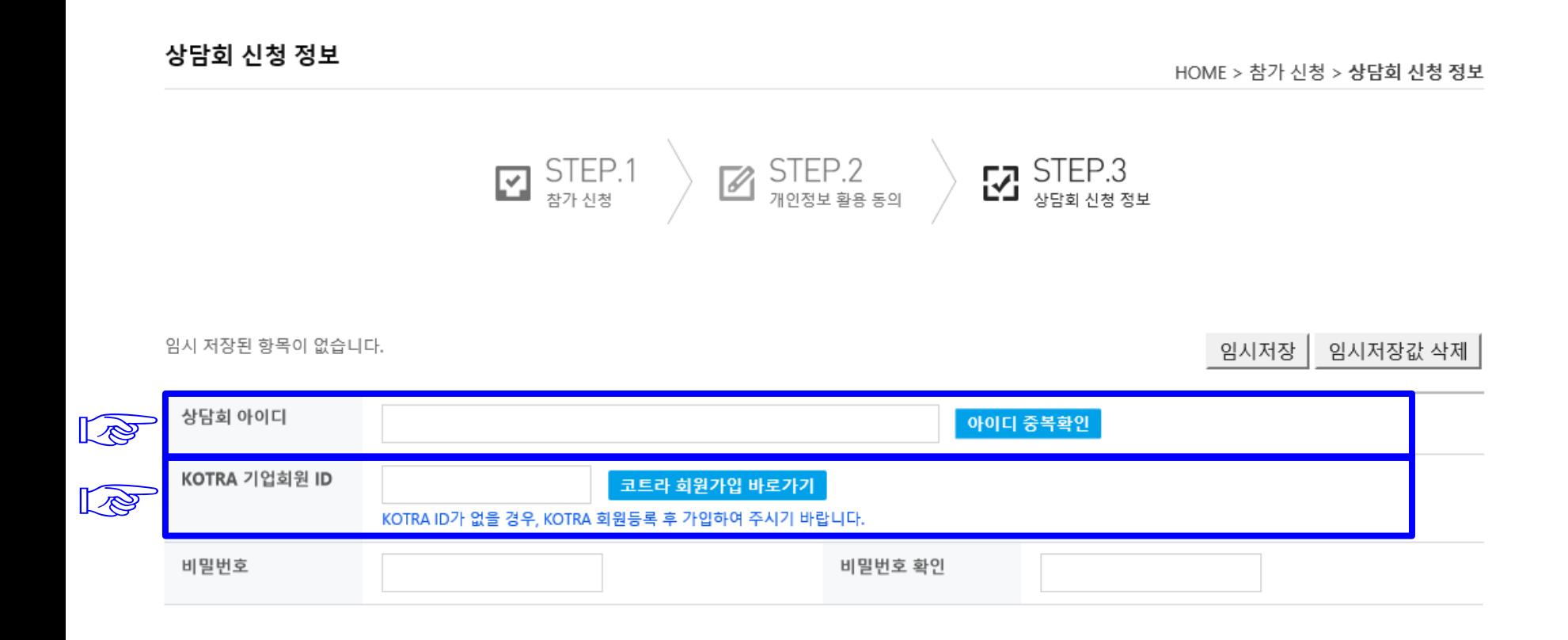

kotra Korea Trade-Investment Promotion Agency

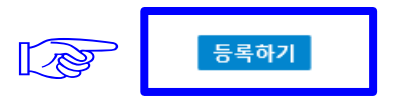

임시 저장된 항목이 없습니다.

임시저장 임시저장값 삭제

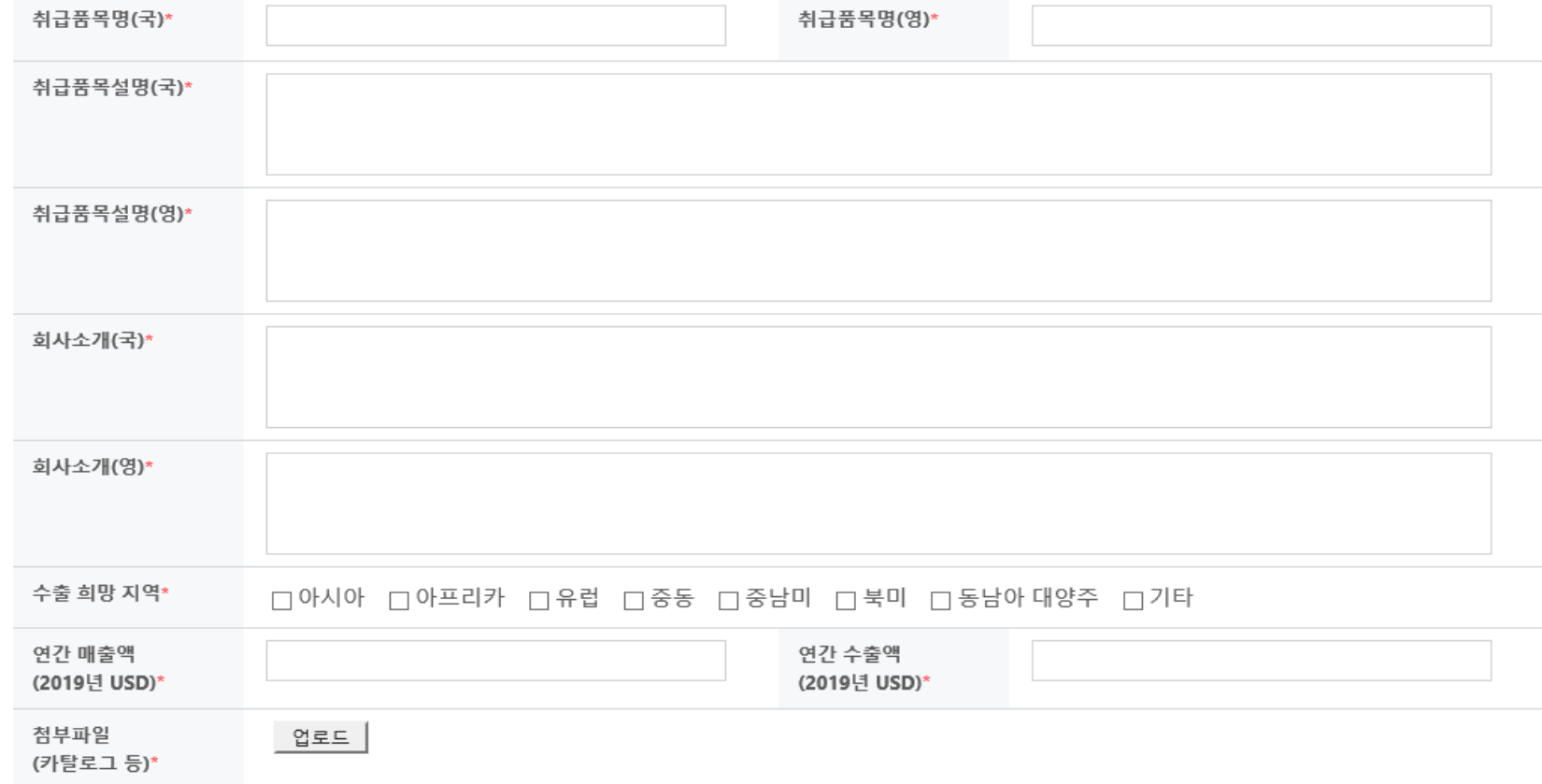

 $\cdots$   $\cdots$   $\cdots$   $\cdots$ 

ㅇ 상세정보

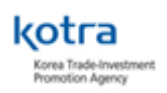

1순위 : 바이어-국내기업 상호 신청

매칭이 진행됩니다.)

2순위 : 바이어 신청

3순위 : 국내기업 신청

(단, 신청이 주선확정을 의미하지는 않으며, 아래의 우선순위에 따라 시스템에 반영되어

고 있습니다.

**상담신청 ?**  상담신청이라 함은 상담대상 기업정보를 확인 후 상담희망 기업을 선택하는 절차 로, 본 상담회는 바이어–국내기업 모두 상담희망 기업을 신청할 수 있도록 운영하

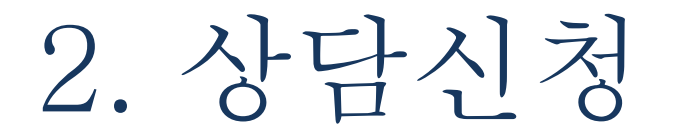

#### <메뉴 설명>

\*참가정보 – 등록정보 확인 및 수정 (참가 신청 시 입력한 내용 변경 가능) \* 로그인 후 수정가능

\*상담신청 – 상담회 참가신청한 바이어 목록 확인

\*신청 현황 – 상담신청 내역 확인

\*주선결과확인 – 상담 신청한 내용으로 행사 담당자가 주선시간을 결정하여 공지한 최종 주선시간 확인

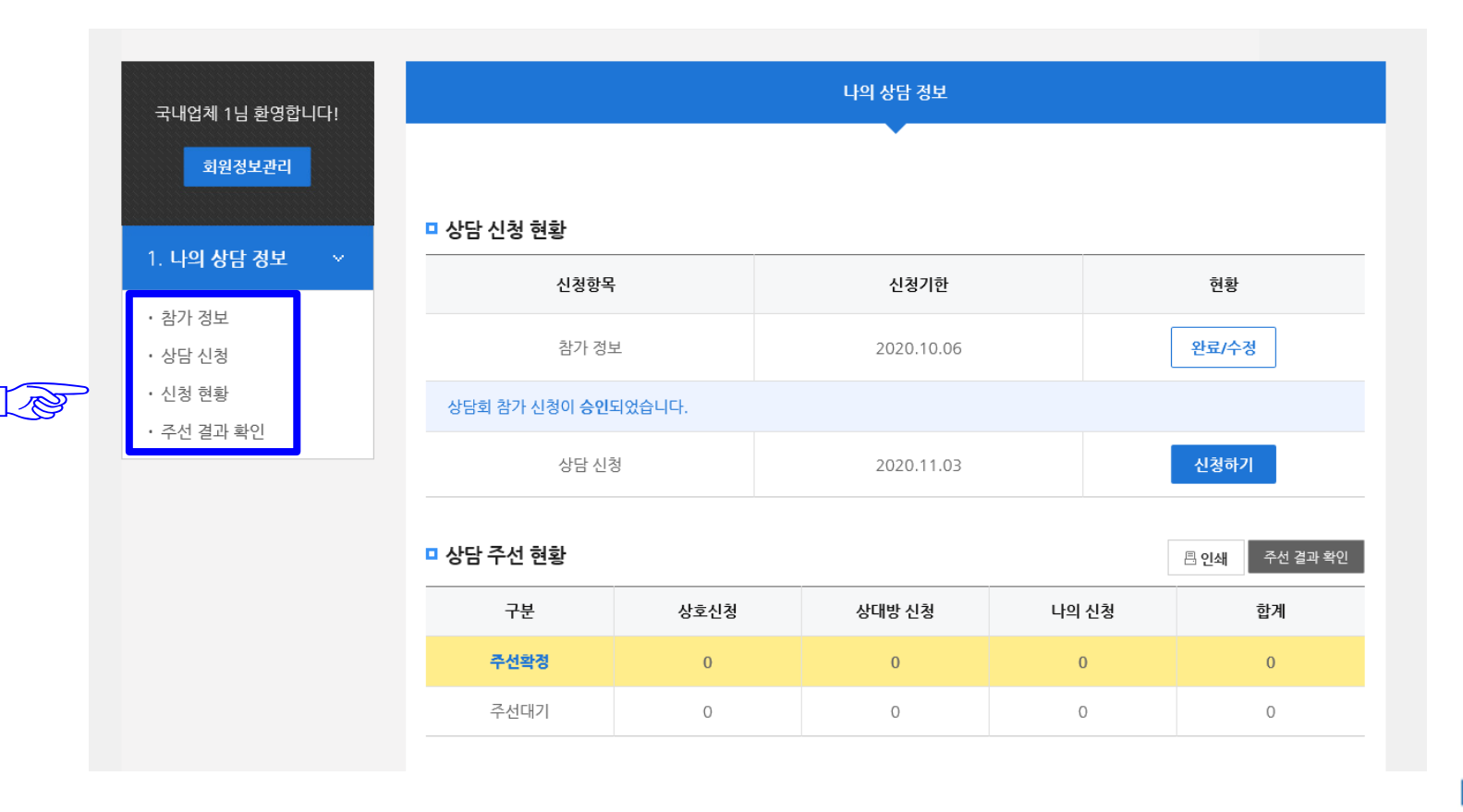

#### (1) 상담신청 > "상세정보" 또는 "회사명"을 클릭 후 상세정보 조회

\*상담 희망 분야에 따른 카테고리 별 검색 가능

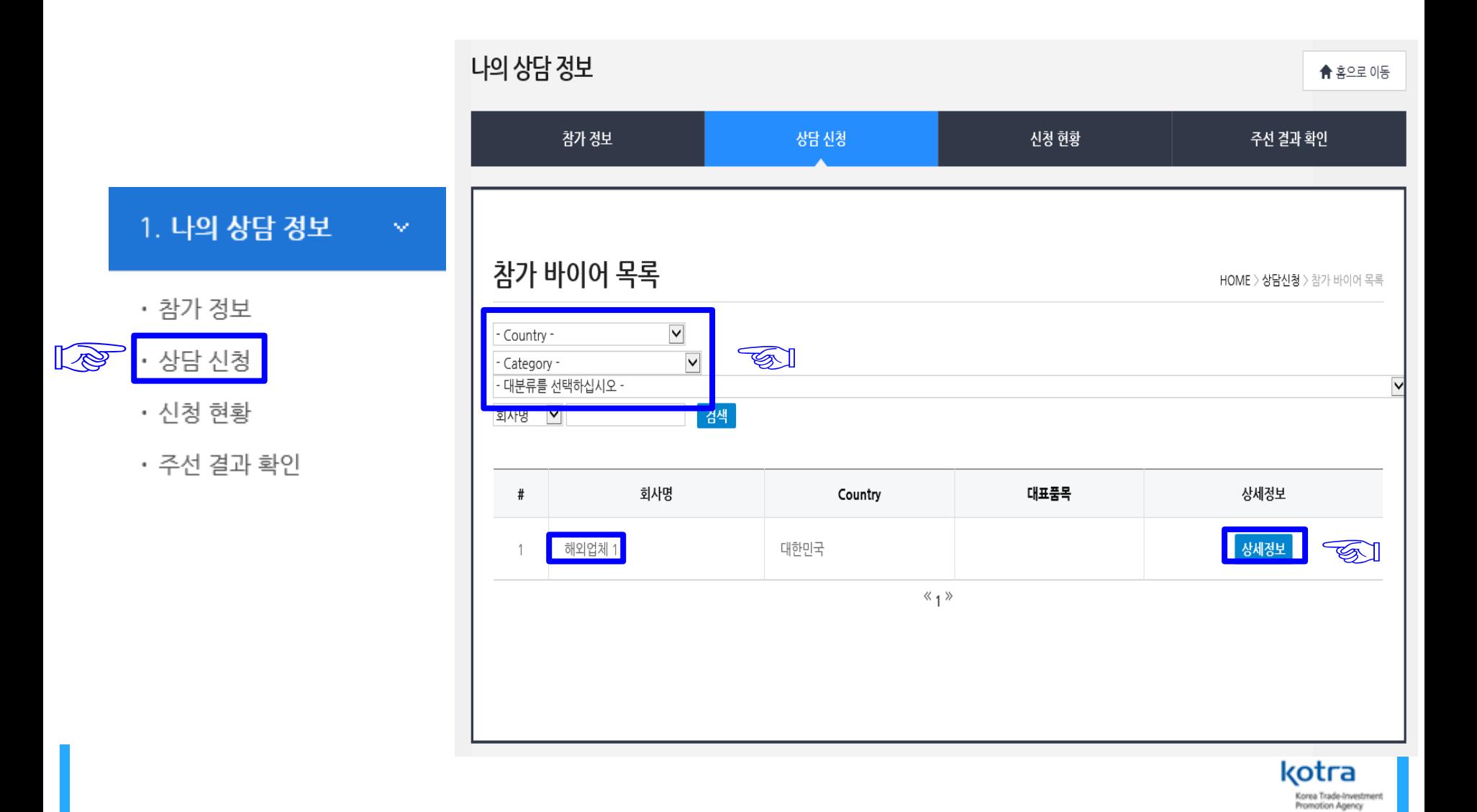

#### (2) 바이어 기본정보 확인 후 상담을 희망하면 "상담신청" 선택

\*상담신청 마감 기한 : 10.28(수) 18:00

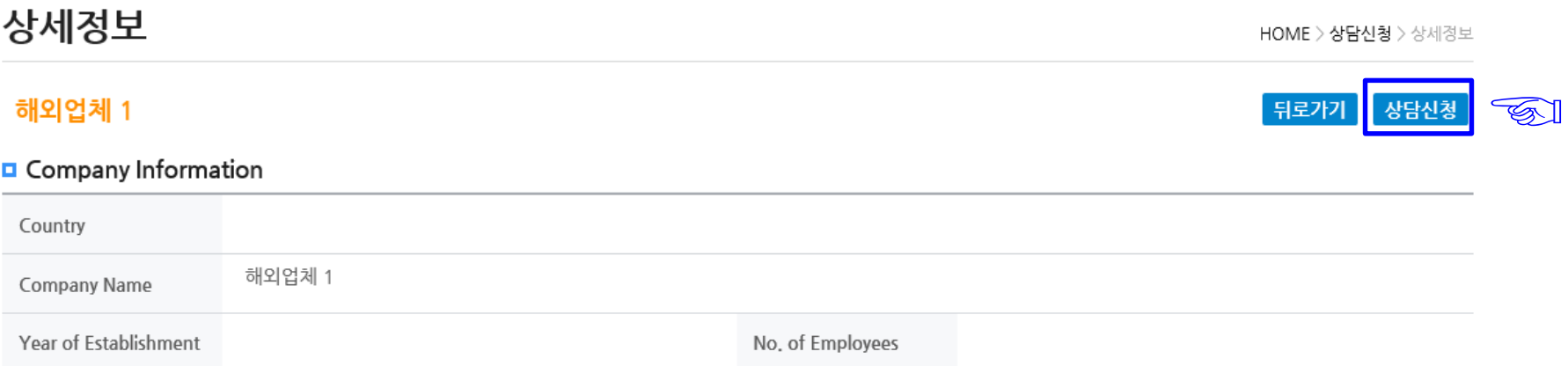

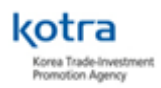

## (4) 상담신청 완료 후 "신청 현황" 화면으로 이동하여 상담신청 내용 확인 \*상담신청 및 수락은 바이어와 기업 간 자율적으로 수행 \*상담 주선 대기 목록 : 주선되기 전 상담 신청한 목록 표시 '상담일시' 에는 'Waiting'으로 표기 / 추후 확정시 상담 일시로 변경

\*상담 주선 목록은 관리자가 주선을 실행한 후에 **11.3(화)**에 확정

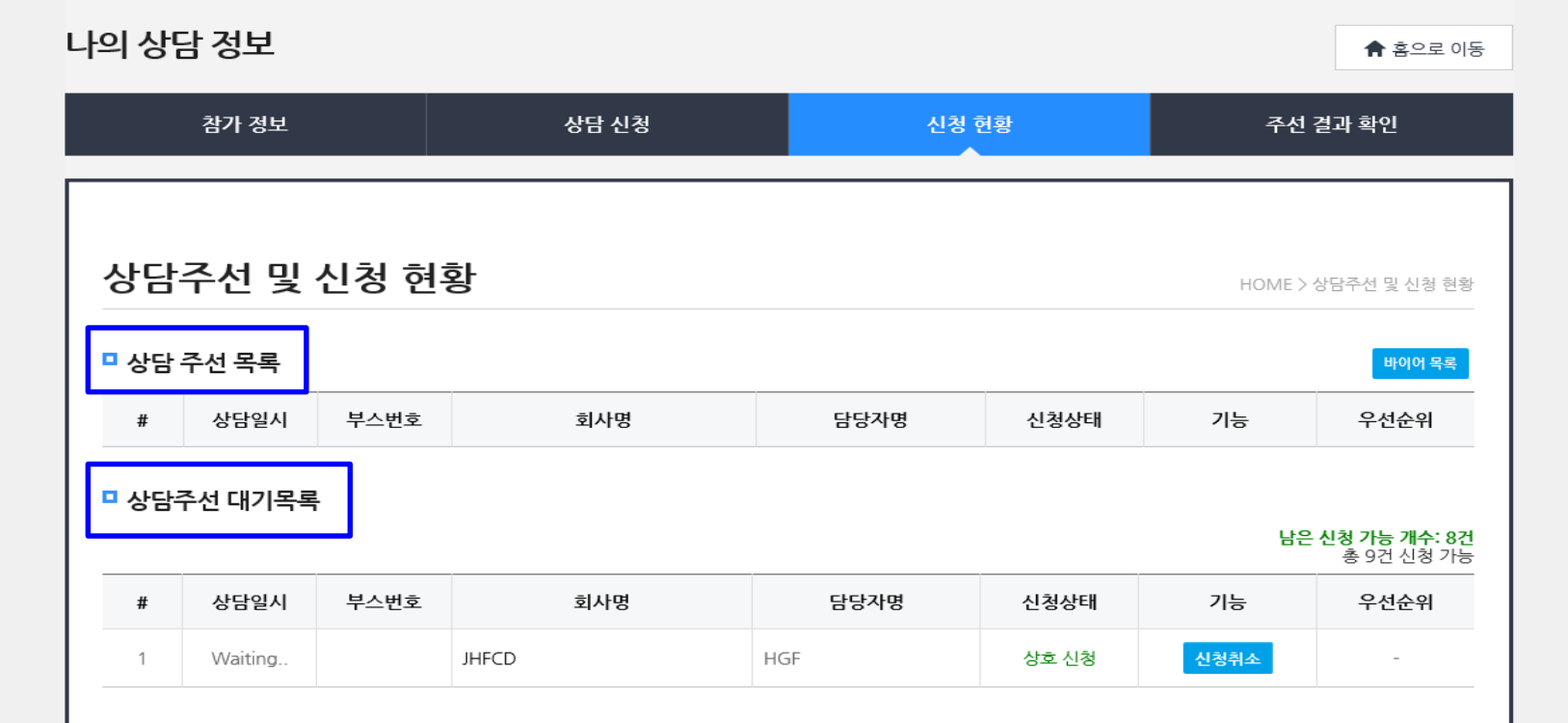

(5) 신청상태 : 신청 주체에 따라 <나의 신청 / 상대방 신청 / 상호 신청>으로 표기됨

\*상대방 신청 – 국내기업이 신청하지 않고 바이어가 먼저 상담신청 한 경우.

\*상호 신청 – 국내기업과 바이어가 동시에 상담신청을 하거나 바이어의 신청을 수락한 경우

\*나의 신청 – 국내기업 단독 신청

(6) 기능

\*취소=상담신청 취소 \*수락=상대방신청 수락 \*반려=상담신청 거절

(7) 우선순위: 나의 신청 경우만 설정 가능. 우선순위에 따라 주선 확정

#### 상담주선 및 신청 현황

HOME > 상담주선 및 신청 현황

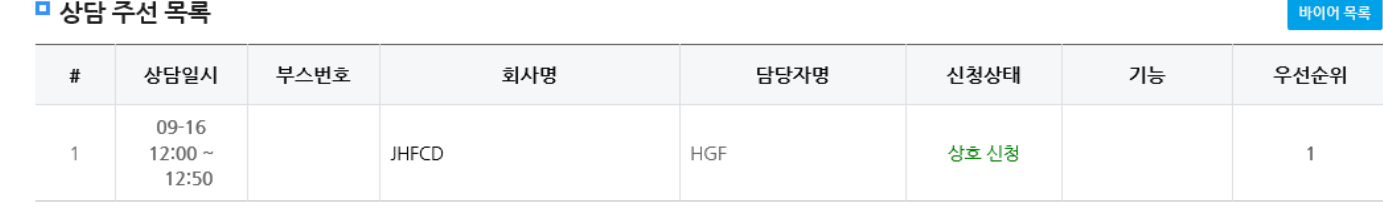

□ 상담주선 대기목록

남은 신청 가능 개수: 7건 총 9건 신청 가능

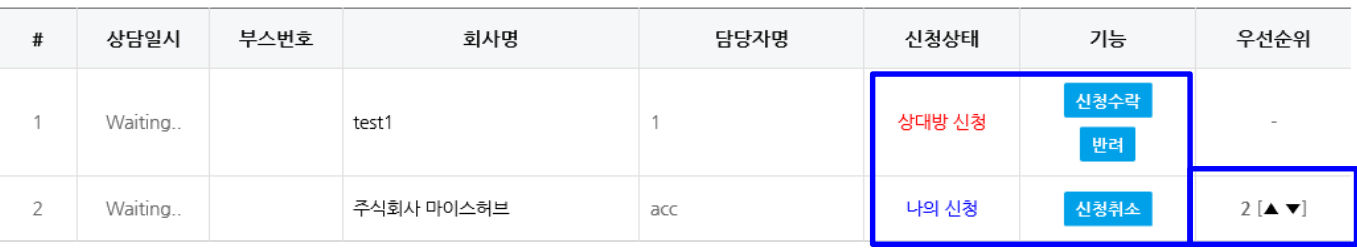

kotra Korea Trade-Investment Promotion Agency

3. 주선확정

- 참가기업의 상담신청 종료 후 행사 관리자가 상담일정 최종 확정하여 공지합니다. (11.3(화), 잠정) • 행사 기간 중 바이어가 지속적으로 추가되므로 꾸준한 업데이트 확인
- 부탁 드립니다.

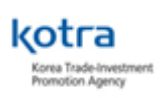

(1) "주선 결과 확인" 클릭하여 주선 시간표 확인 \*색으로 채워진 부분이 주선 확정된 상담시간

(2) 참가기업의 상담신청 종료 후 행사 관리자가 상담 일정을 최종 확정하여 공지

(11.3(화), 잠정)

\*초기엔 공란이나, 행사담당자가 실제 주선 확정하면 시간표에 상담 대상 기업 표기

\*주선 안 된 목록은 주선 대기 목록에 표시됨

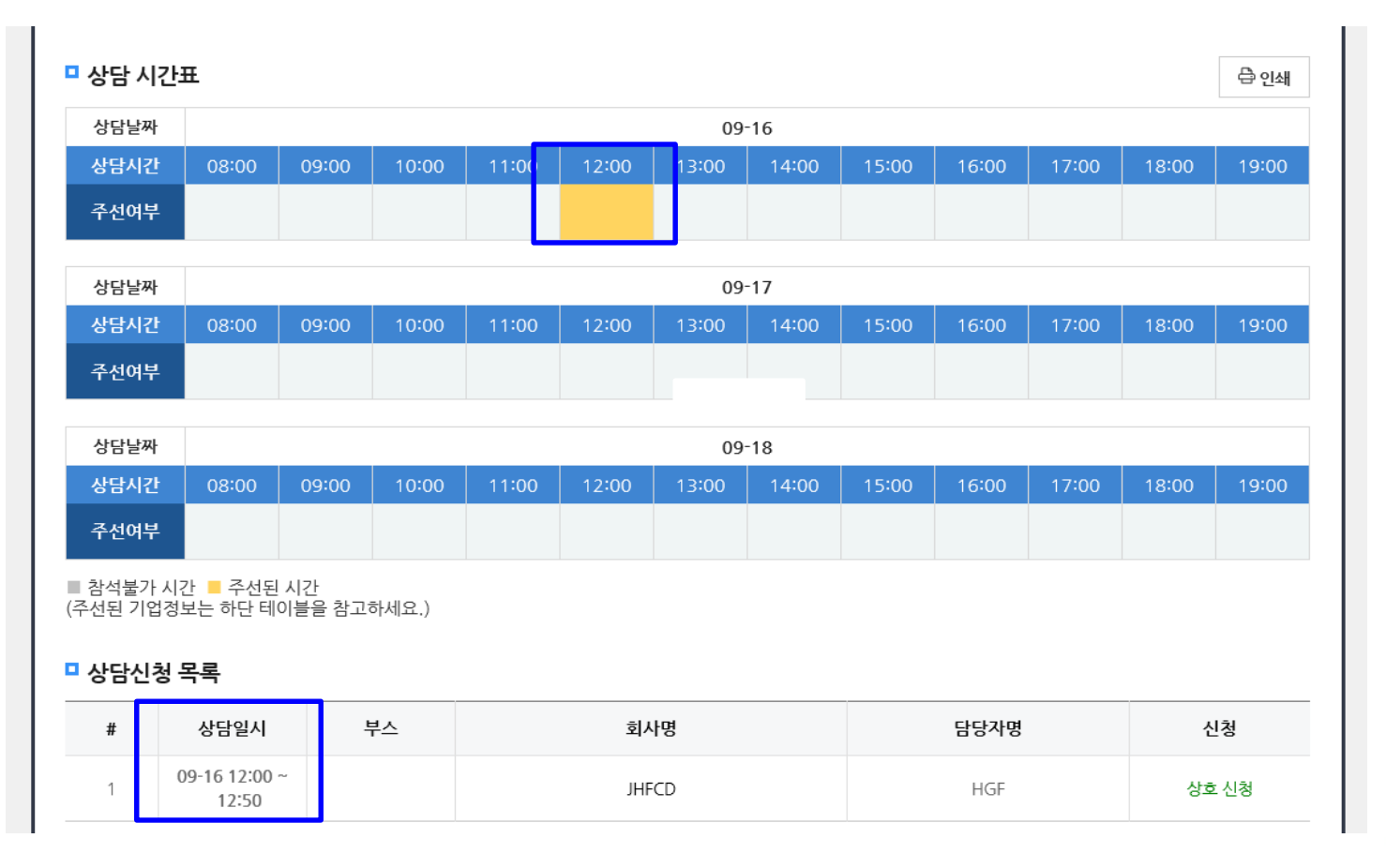

kotra Korea Trade-Investment Promotion Agency

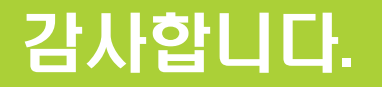

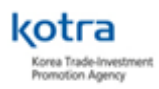